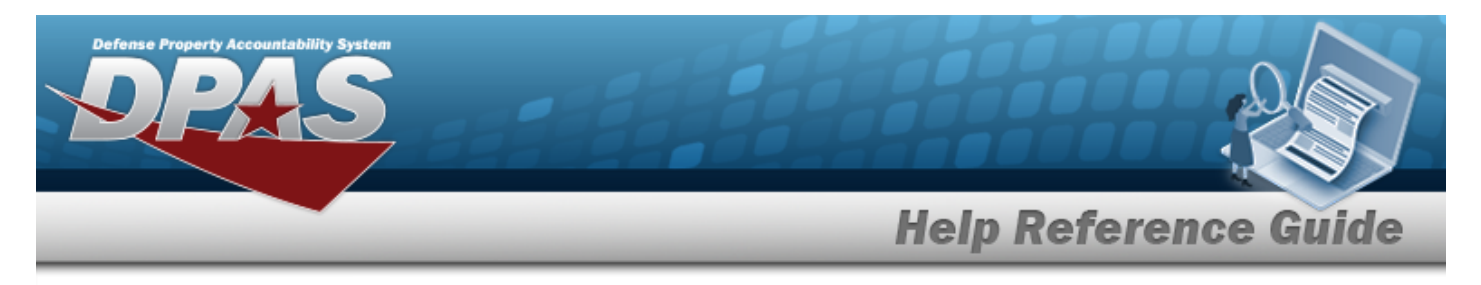

# **Search for a Dispatch — Criteria**

## **Overview**

The Maintenance and Utilization module Dispatch process provides the ability to view existing dispatch records, create a reservation for sub-categories of equipment and dispatch equipment, and record the return of equipment when its dispatch period ends. Dispatch Categories and Sub Categories are user created and maintained.

## **Navigation**

Utilization > Dispatch > Dispatch Search Criteria page

## **Procedures**

### **Search for a Dispatch**

*One or more of the Search Criteria fields can be entered to isolate the results. By default, all*

*results are displayed. Selecting at any point of this procedure returns all fields to the default "All" setting.* 

1. In the Search Criteria box, narrow the results by entering one or more of the following fields:

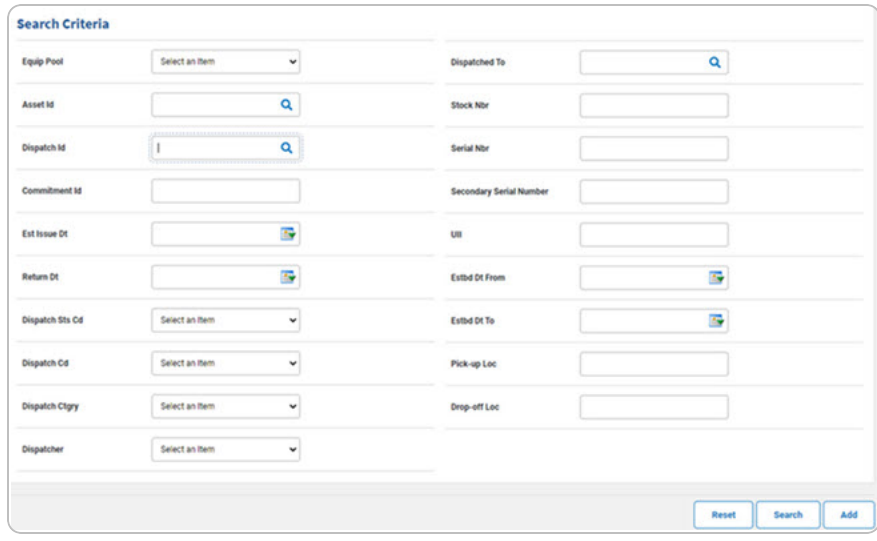

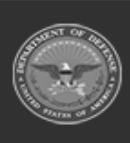

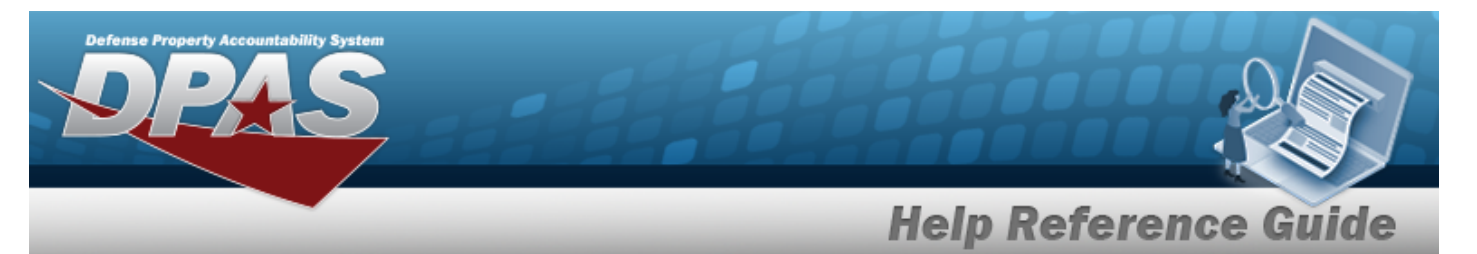

2. Select . *The Search for a [Dispatch](#page-2-0) - Results page appears. Results display in the Search Results grid.*

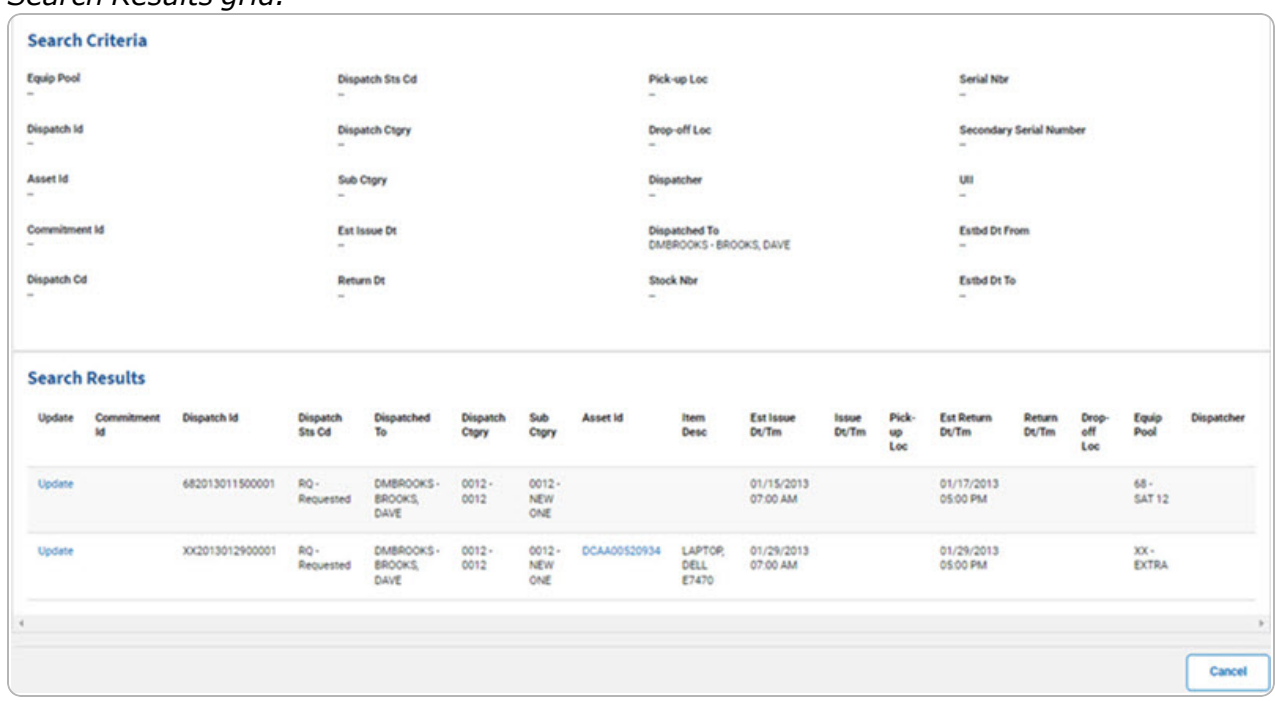

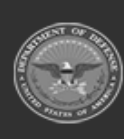

**DPAS Helpdesk**<br>1-844-843-3727

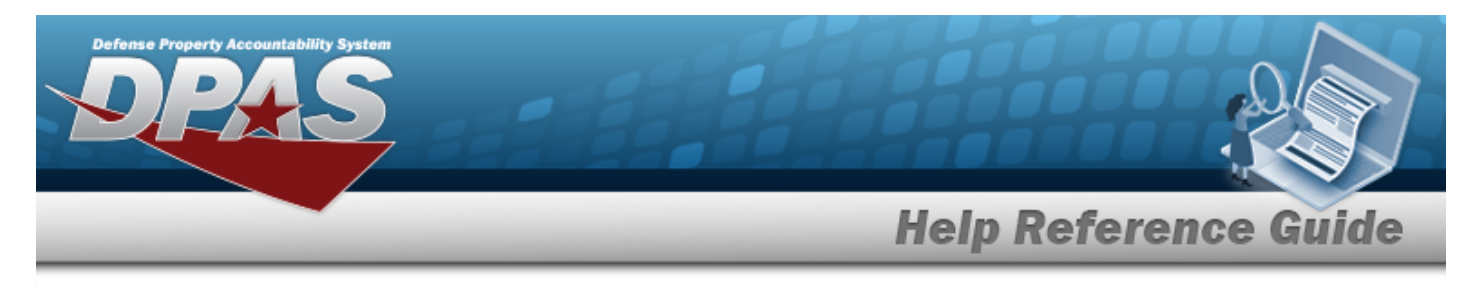

# <span id="page-2-0"></span>**Search for a Dispatch — Results**

## **Navigation**

Utilization > Dispatch > Search Criteria >  $\frac{\text{Search}}{\text{Search}}$  > Dispatch Search Results page

## **Procedures**

### **View the ASSET ID Details**

Hover over the ASSET ID. *The Details pop-up window appears.*

Dispatch Cd = A - Ad-Hoc  $Mfr Nm = DEL$ Mfr Model = E7470 Stock Nbr = 702501Z011007 Serial Nbr = DFVG092 UII = LDN00367BROOKS000005

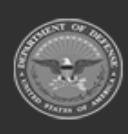

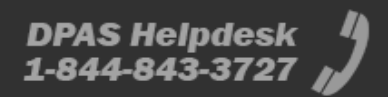

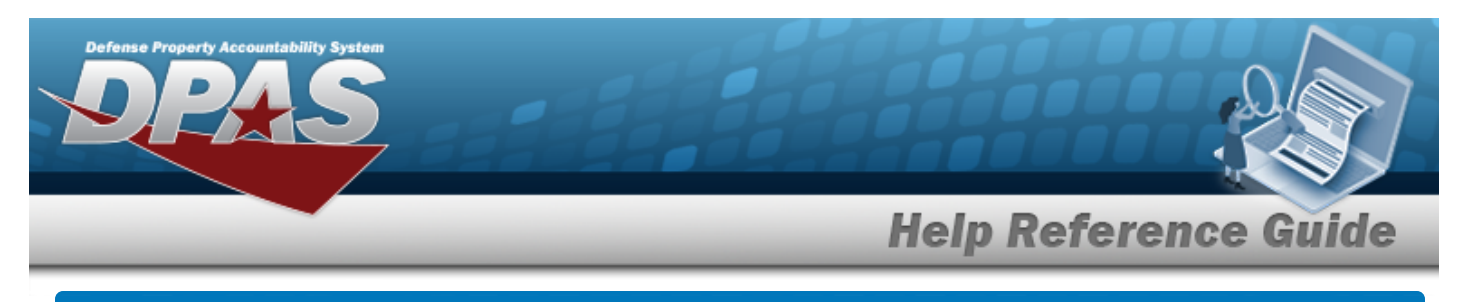

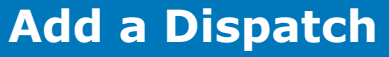

## **Navigation**

Utilization > Dispatch > Search Criteria >  $\boxed{\phantom{\big|}}$  > Dispatch Add page

## **Procedures**

**Add a Dispatch** 

*Selecting at any point of this procedure removes all revisions and closes the page. Bold numbered steps are required.*

- **1.** Either:
	- $\cdot$  Use  $\cdot$  to select the [Equip](EquipmentPool.htm) Pool.

### **OR**

- Enter the ASSET ID, or use **Q** to browse for the entry. *This is a 12 alphanumeric character field.*
- 2. Select  $\boxed{\phantom{a^{4d}}$ . *The Add a Dispatch page appears.*

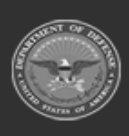

# **Help Reference Guide**

**DPAS Helpdesk**<br>1-844-843-3727

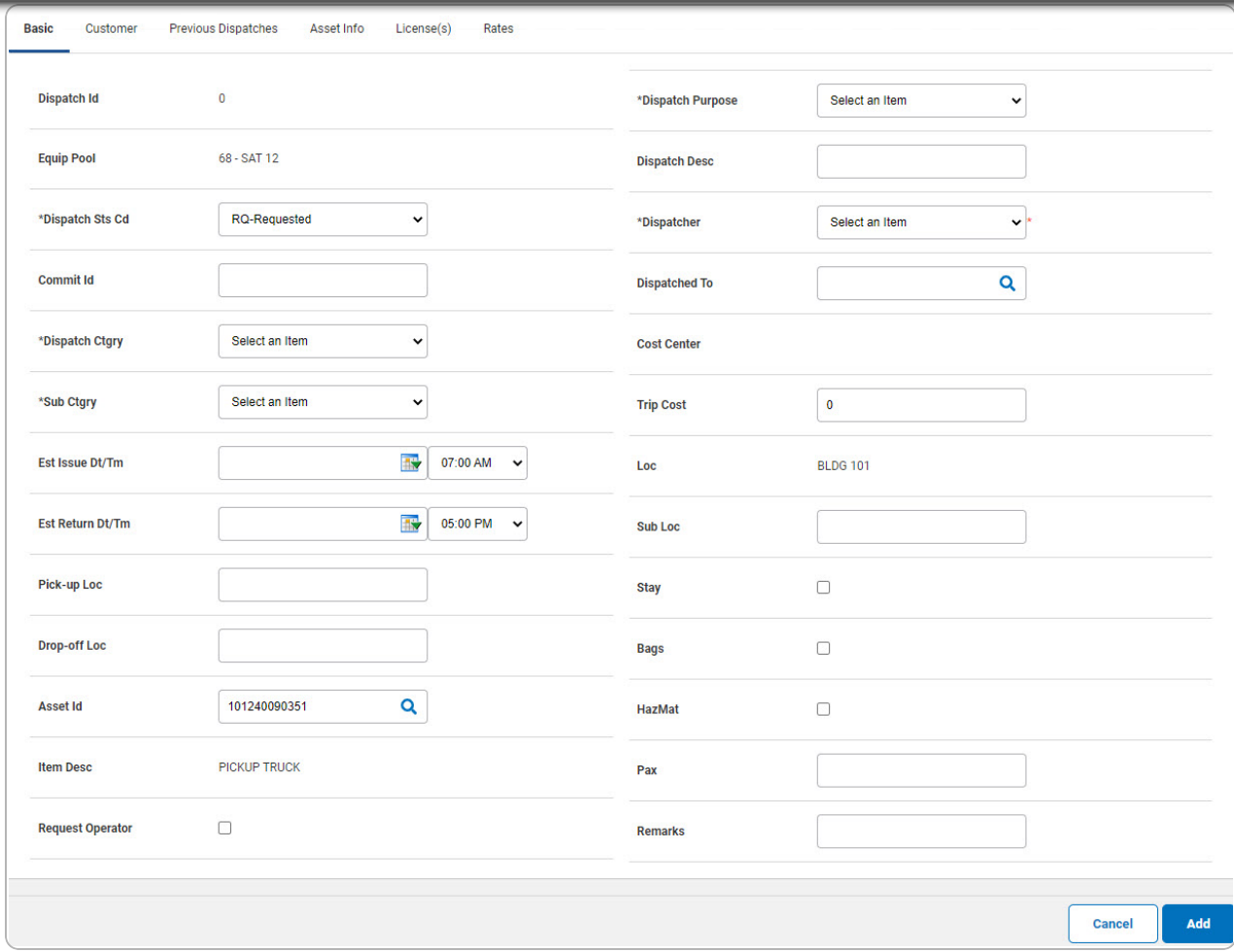

**A.** Use to select the [Dispatch](DispatchStatusCode.htm) Sts Cd. *If "IS" is selected, the Issue DT/TM field appears in the next column.*

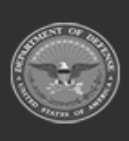

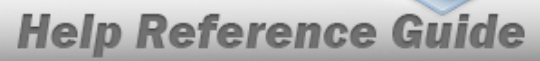

**DPAS Helpdesk** 1-844-843-3727

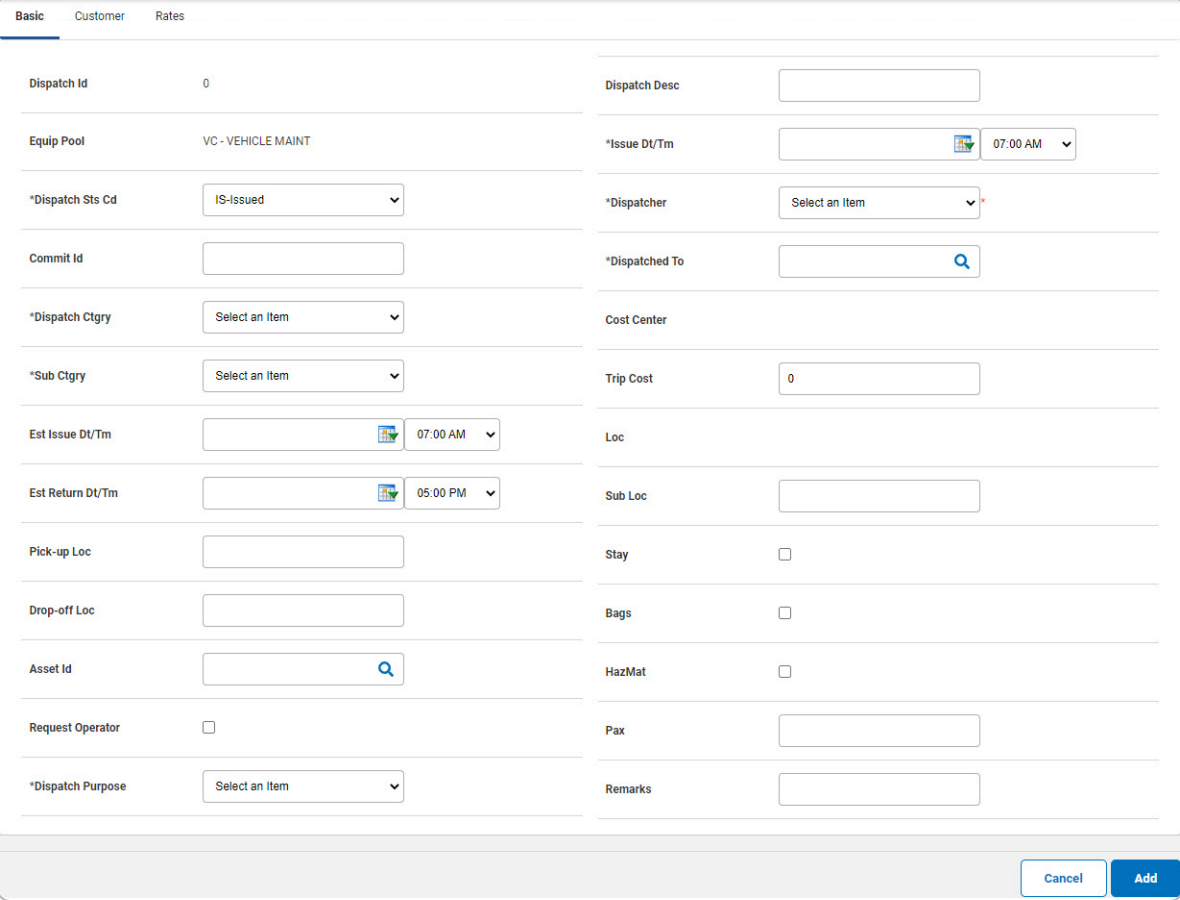

- **B.** Use  $\check{ }$  to select the [Dispatch](DispatchCategory.htm) Ctgry.
- **C.** Use  $\check{ }$  to select the Sub [Ctgry.](SubCategoryDescription.htm)
- **D.** Use **the and**  $\checkmark$  to choose the Est Issue [Dt/Tm](EstimatedIssueDateTime.htm), or enter the date (MM/DD/YYYY) in the field provided.
- **E.** Use and  $\checkmark$  to choose the Est [Return](EstimatedReturnDateTime.htm) Dt/Tm, or enter the date (MM/DD/YYYY) in the field provided.

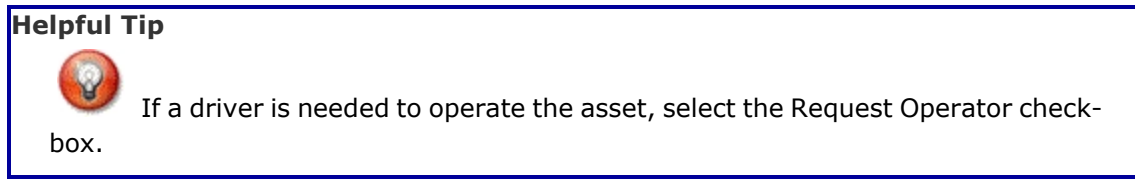

**F.** Use **v** to select the [Dispatch](DispatchPurpose.htm) Purpose.

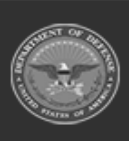

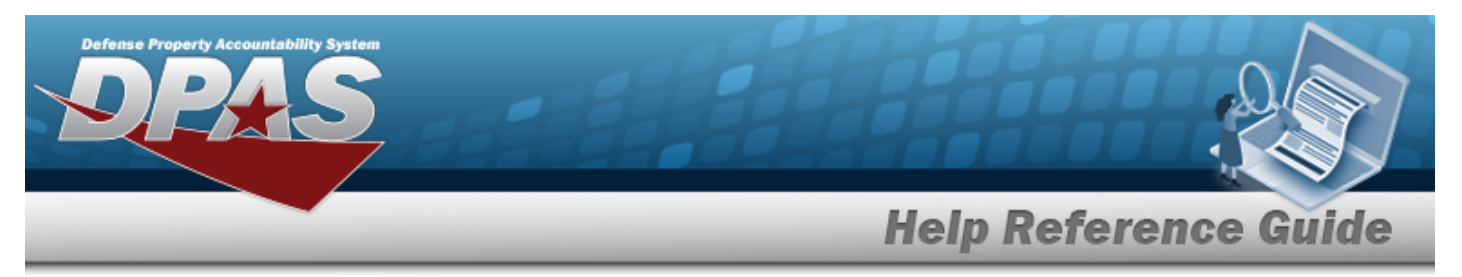

- **G.** Use **a** and **v** to choose the Issue [Dt/Tm](IssueDtTm.htm), or enter the date (MM/DD/YYYY) in the field provided.
- $H.$  Use  $\checkmark$  to select the [Dispatcher](Dispatcher.htm).

```
Select . The View the Dispatch Transaction Status page appears.
```
I.

**OR**

#### Select the Utilization tab to continue adding information.

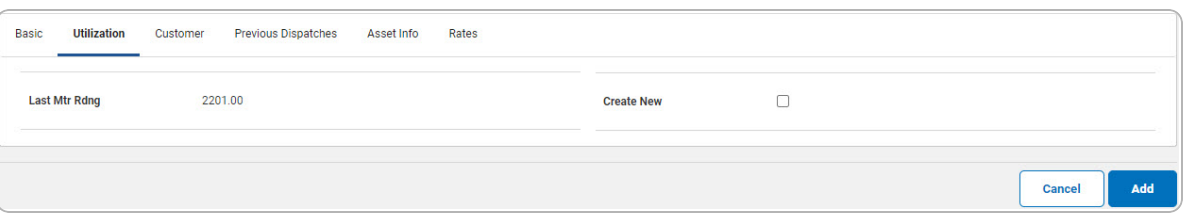

### **Note**  $\overline{P}$

The Utilization tab is only available when the Dispatch Status is "Issued" and the asset is profiled for utilization.

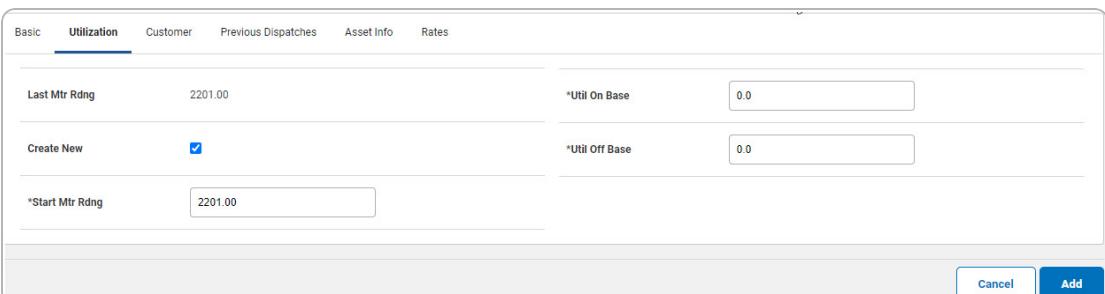

#### **Attention**

The Create New  $\blacksquare$  is disabled if no Utilization is recorded for the selected asset and the DISPATCH STS CD is "Issued."

 $\Box$  appears and is enabled when a previous meter reading exists or the the DISPATCH STS CD is "Issued".

**a.** Update the START MTR RDNG, entering the revised amount in the field provided. *This is a 12 numeric character field.*

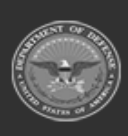

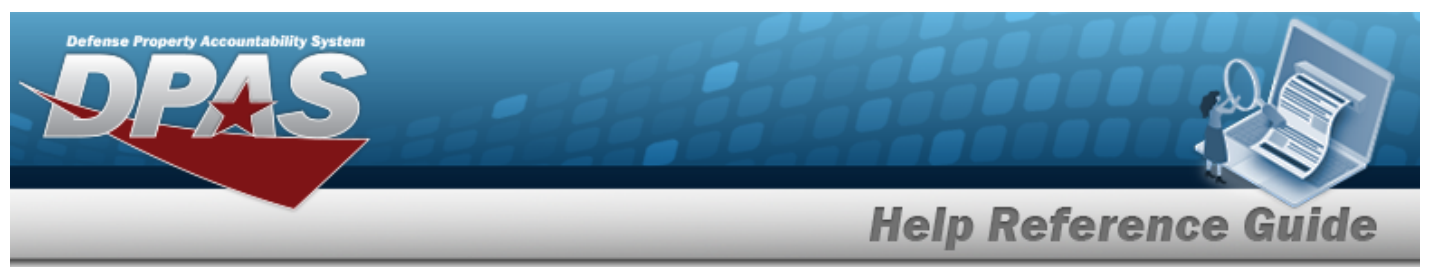

- **b.** Update the UTIL ON BASE, entering the revised amount in the field provided. *This is a 7 numeric character field.*
- **c.** Update the UTIL OFF BASE, entering the revised amount in the field provided. *This is a 7 numeric character field.*

Select . *The View the Dispatch [Transaction](DispatchTransStatus.htm) Status page appears.*

d.

**OR**

Select the Customer tab to continue adding information.

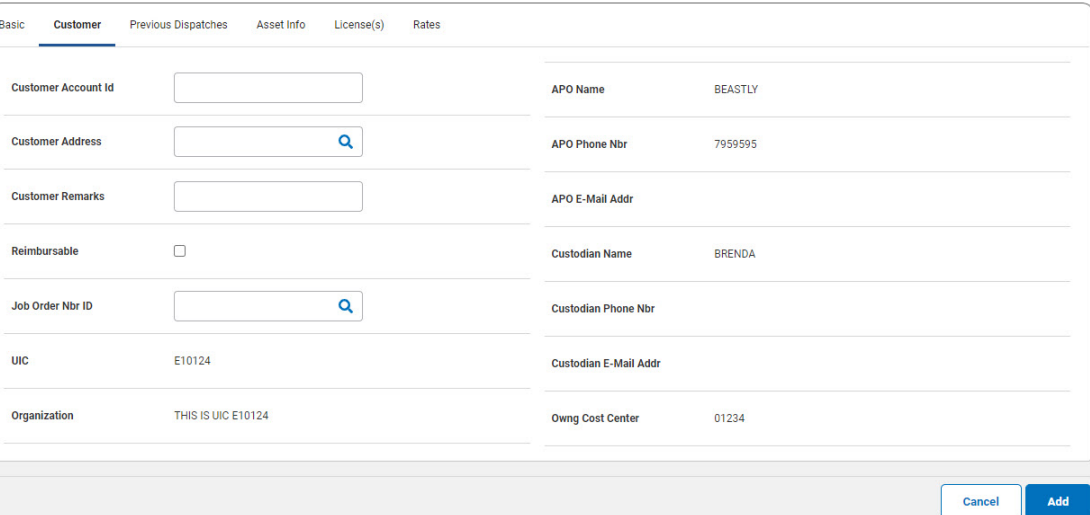

#### **Helpful Tip**

The Customer Address information is stored in the ADDRESS TYPE CD "MC – Maintenance Customer" within the Property Accountability **[Address](AddrSearchCrit.htm)** section.

Select . *The View the Dispatch [Transaction](DispatchTransStatus.htm) Status page appears.*

1. **OR**

Select the Previous Dispatches tab to continue adding information.

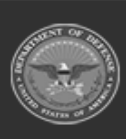

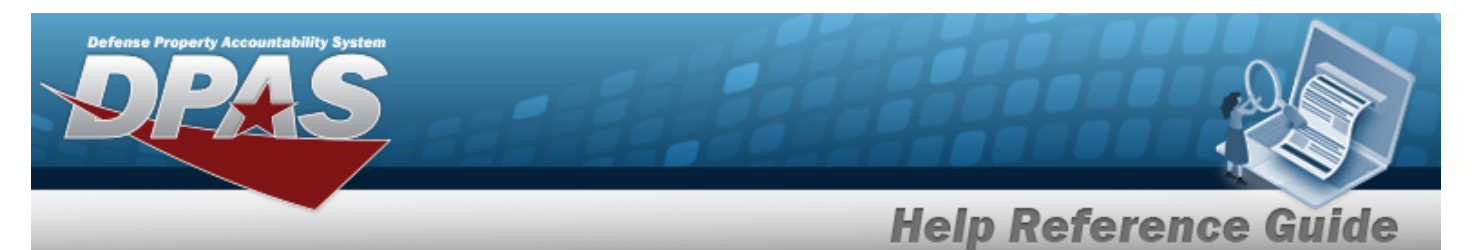

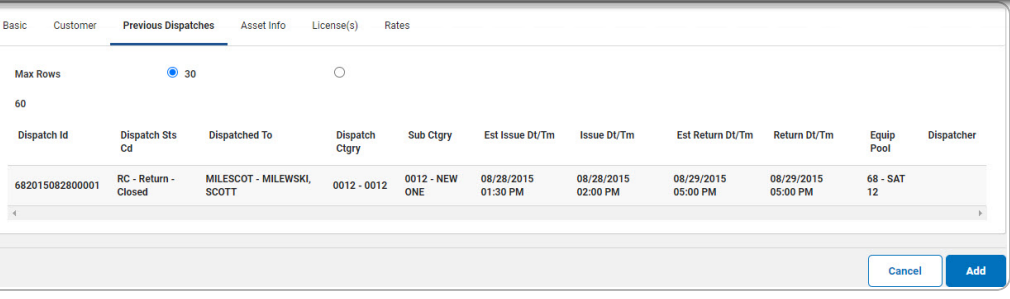

### **Note**

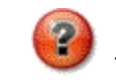

**OR**

The Previous Dispatches tab displays previously issued assets in a list format. The previous 30 dispatches are displayed by default.

Select . *The View the Dispatch [Transaction](DispatchTransStatus.htm) Status page appears.*

A.

Select the Asset Info tab to continue adding information.

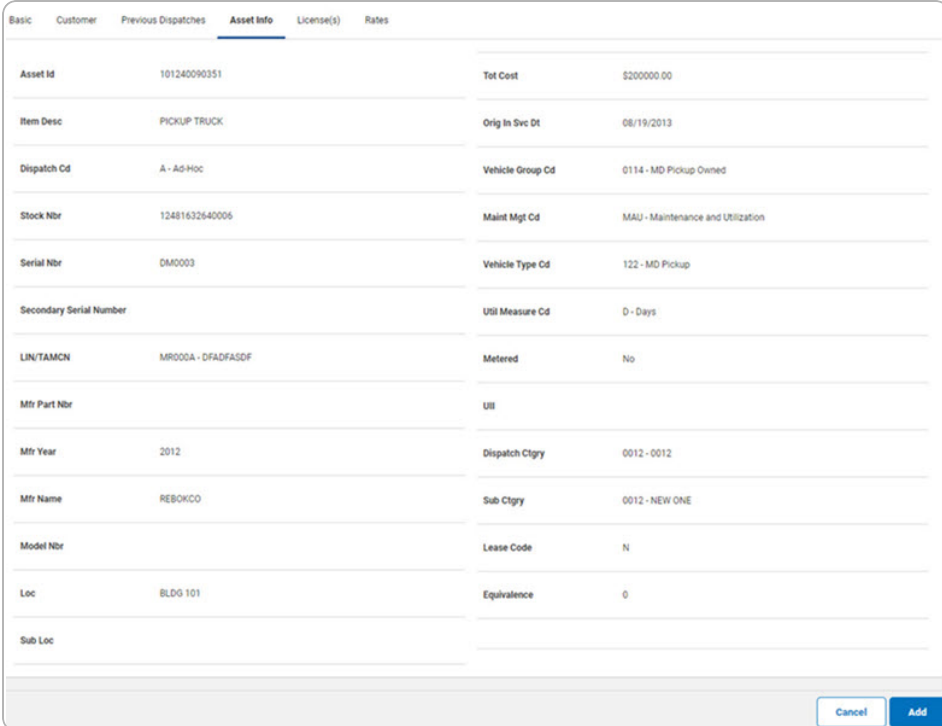

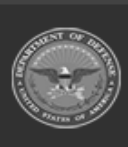

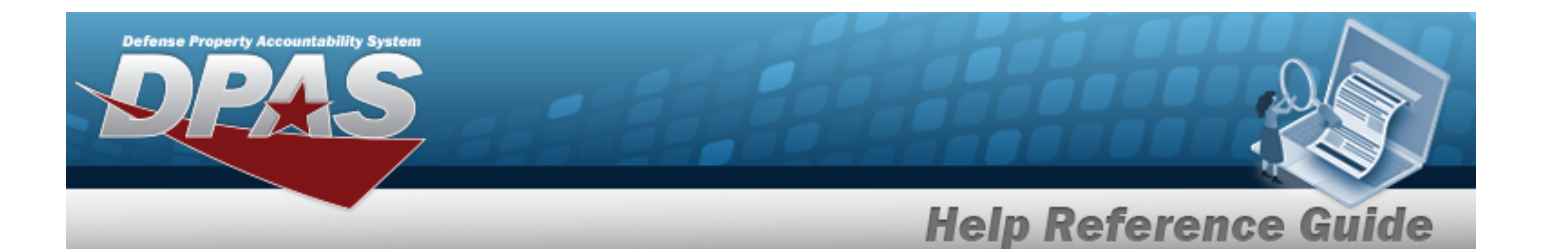

#### **Helpful Tip**

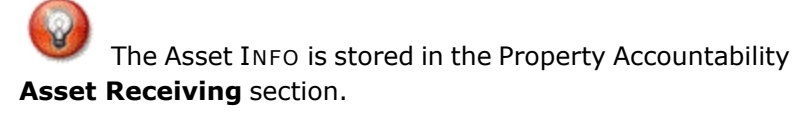

Select . *The View the Dispatch [Transaction](DispatchTransStatus.htm) Status page appears.*

#### a.

**OR**

#### Select the License(s) tab to continue adding information.

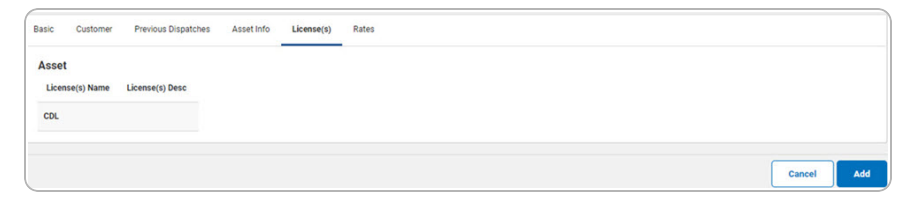

#### **Note**

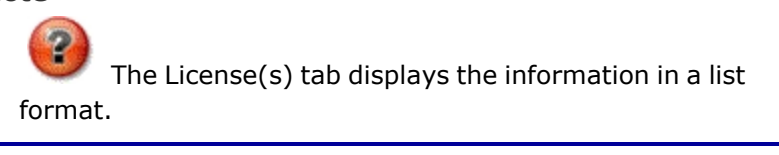

Select . *The View the Dispatch [Transaction](DispatchTransStatus.htm) [Status](DispatchTransStatus.htm) page appears.*

**OR**

1.

Select the Rates tab to continue adding information.

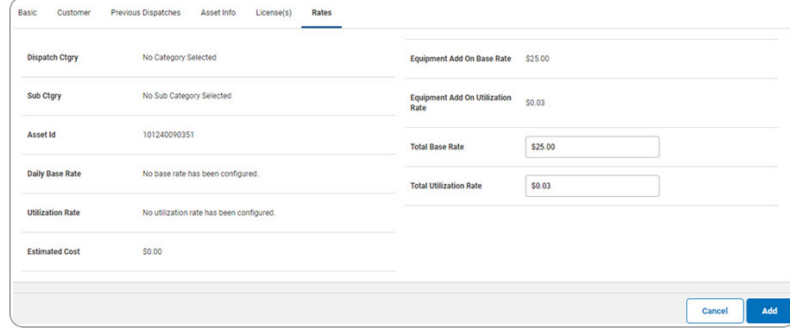

a. *If Request Operator was selected on the Basic tab, additional fields appear.*

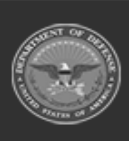

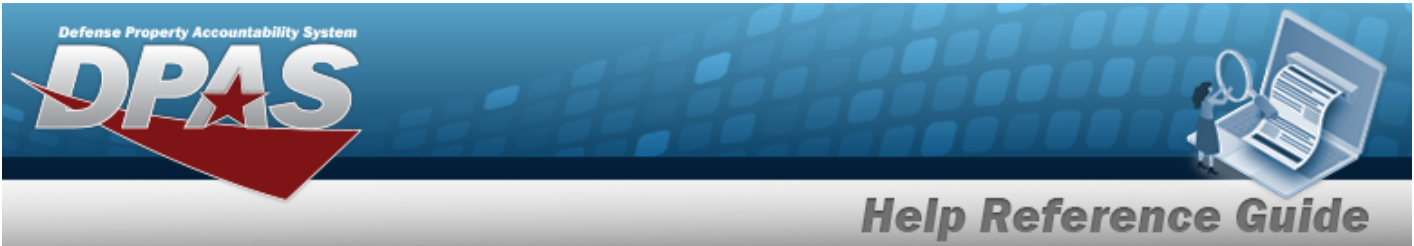

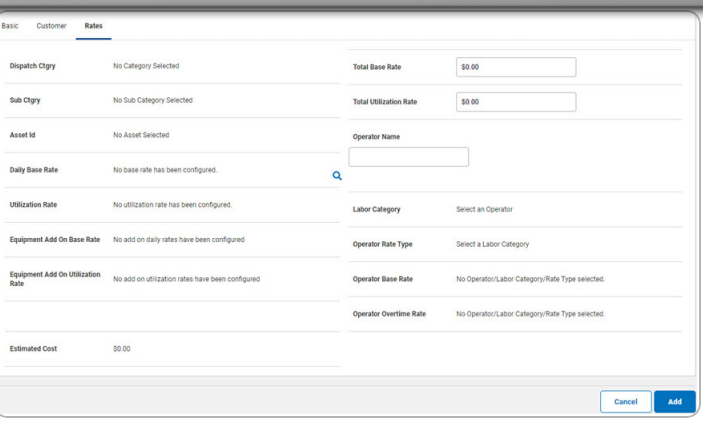

b. Select . *The View the [Dispatch](DispatchTransStatus.htm) Transaction [Status](DispatchTransStatus.htm) page appears.*

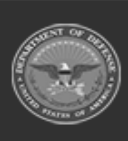

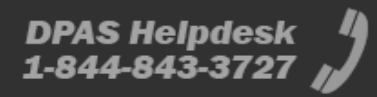

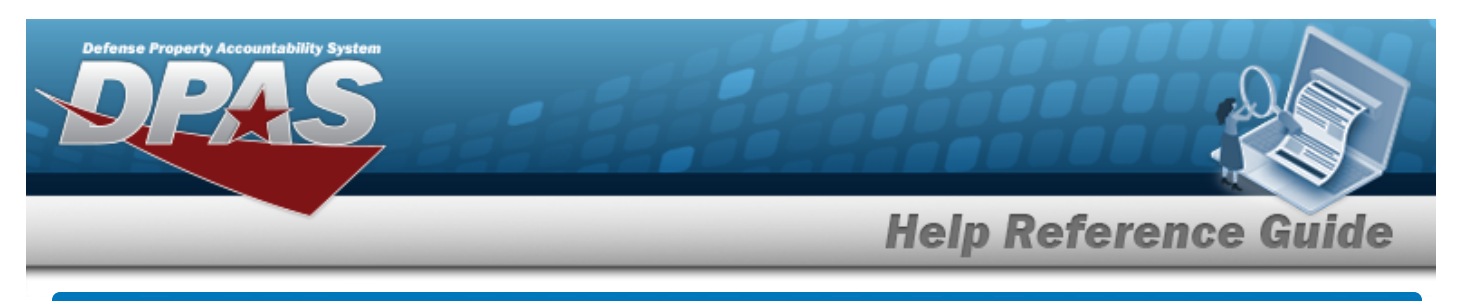

# **Update a Dispatch**

## **Navigation**

Utilization > Dispatch > Search Criteria > Search Results > Update [hyperlink](Hyperlink.htm) > Dispatch Update page

## **Procedures**

### **Update a Dispatch**

*Selecting at any point of this procedure removes all revisions and closes the page. Bold numbered steps are required.*

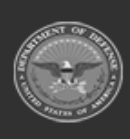

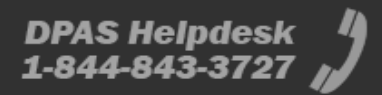

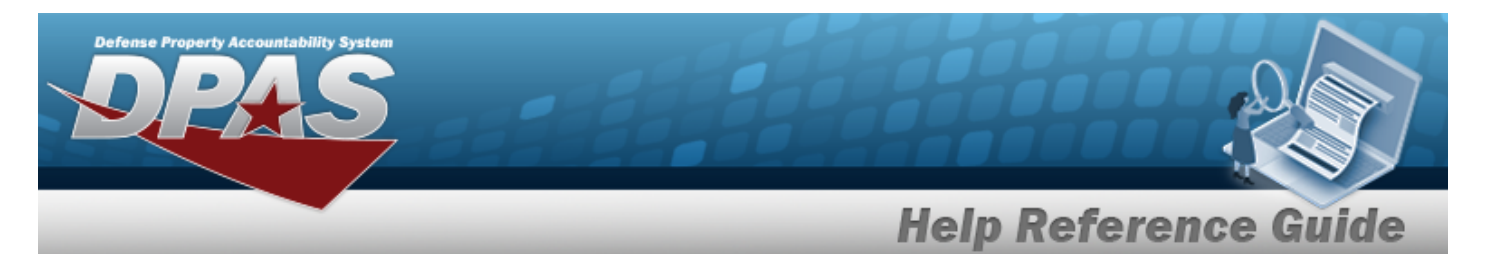

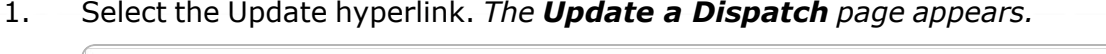

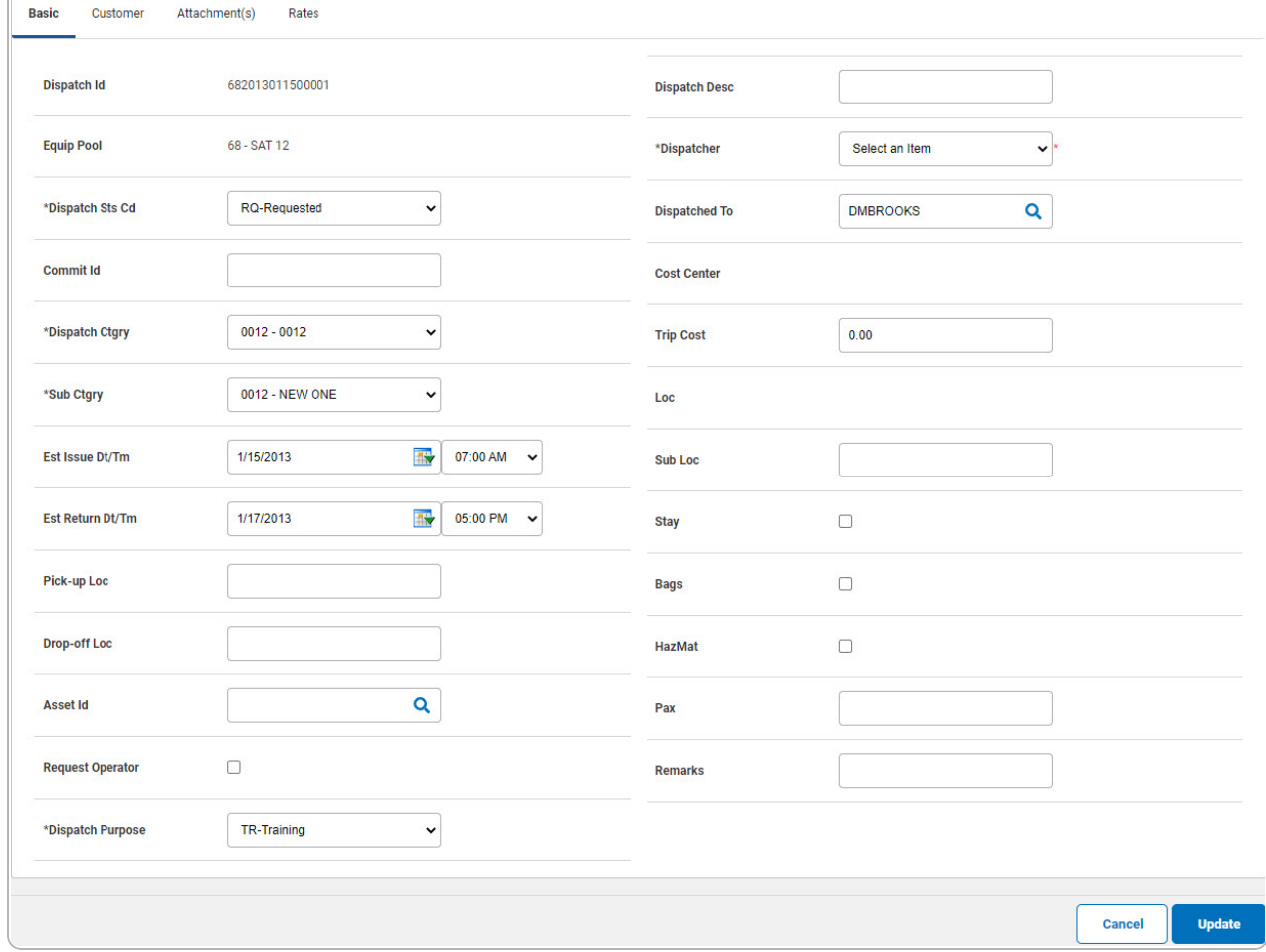

A. Update the [Dispatch](DispatchStatusCode.htm) Status Cd, using  $\checkmark$  to select the desired code. *If "IS" is selected, the Issue DT/TM field appears in the next column.*

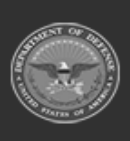

**Help Reference Guide** 

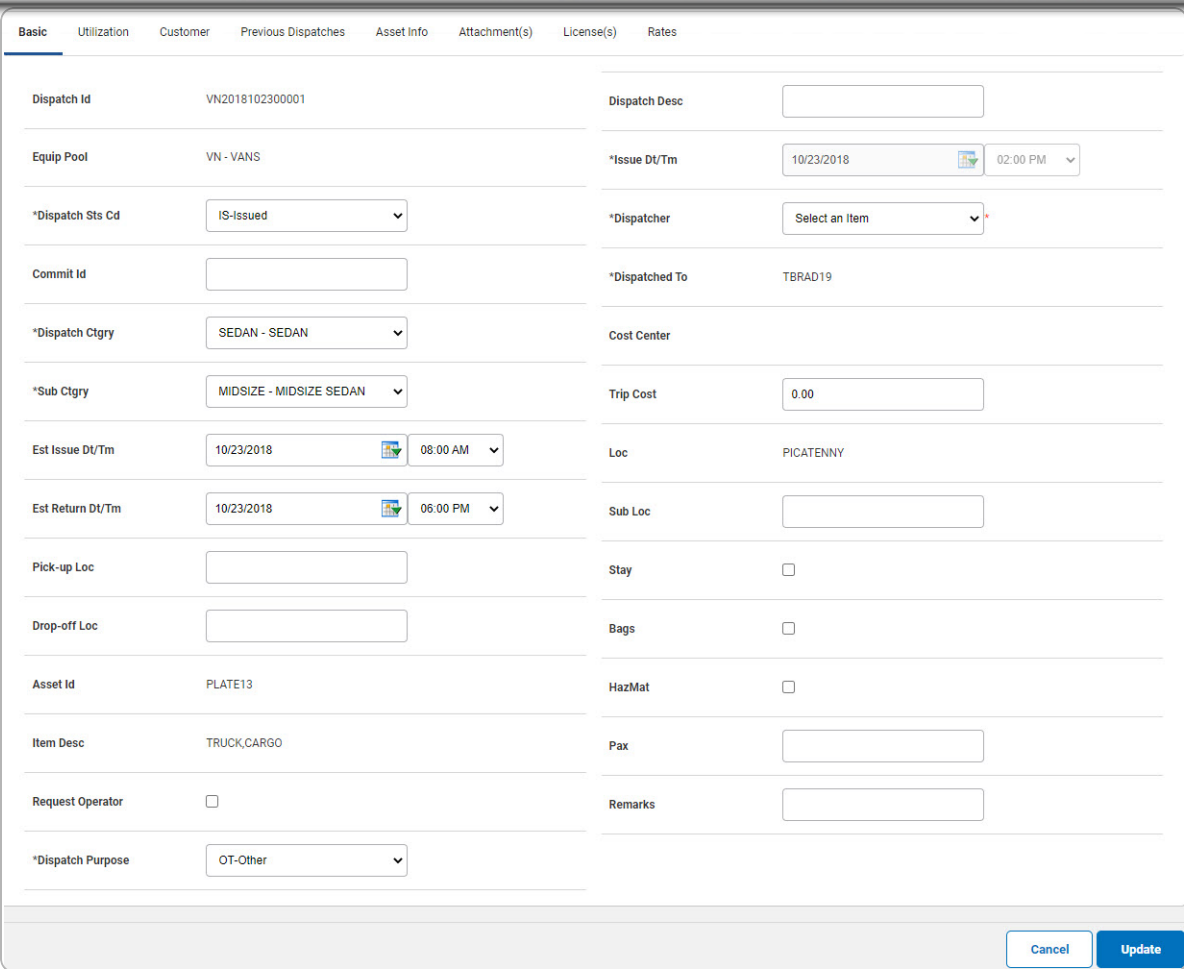

- **B.** Update the [Dispatch](DispatchCategory.htm) Ctgry, using  $\check{ }$  to select the desired category.
- **C.** Update the Sub [Ctgry,](SubCategory.htm) using  $\check{ }$  to select the desired category.
- **D.** Update the Est Issue [Dt/Tm,](EstimatedIssueDateTime.htm) using  $\rightarrow$  and  $\rightarrow$  , or entering the date (MM/DD/YYYY) in the field provided.
- **E.** Update the Est [Return](EstimatedReturnDateTime.htm) Dt/Tm, using **a** and **v**, or entering the date (MM/DD/YYYY) in the field provided.

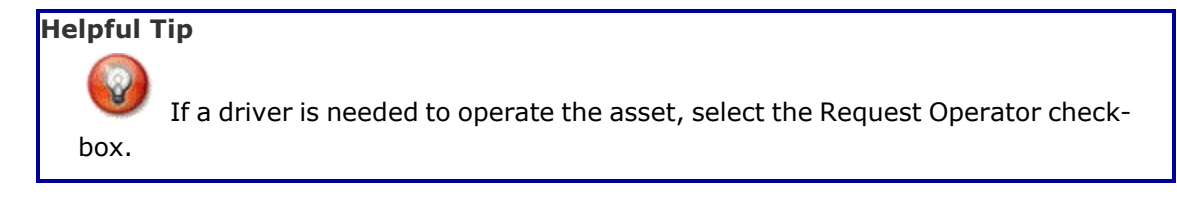

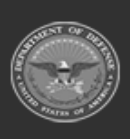

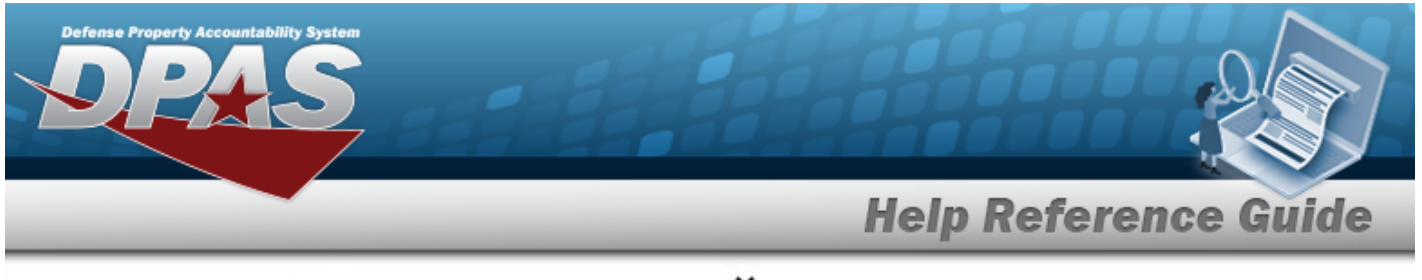

- **F.** Update the [Dispatch](DispatchPurpose.htm) Purpose, using  $\check{ }$  to select the desired code.
- **G.** Update the Issue [Dt/Tm,](IssueDtTm.htm) using  $\bullet$  and  $\bullet$ , or entering the date (MM/DD/YYYY) in the field provided.
- **H.** Update the [Dispatcher](Dispatcher.htm), using  $\check{ }$  to select the desired name.

Select . *The View the Dispatch [Transaction](DispatchTransStatus.htm) Status page appears.*

I.

**OR**

Select the Utilization tab to continue editing information.

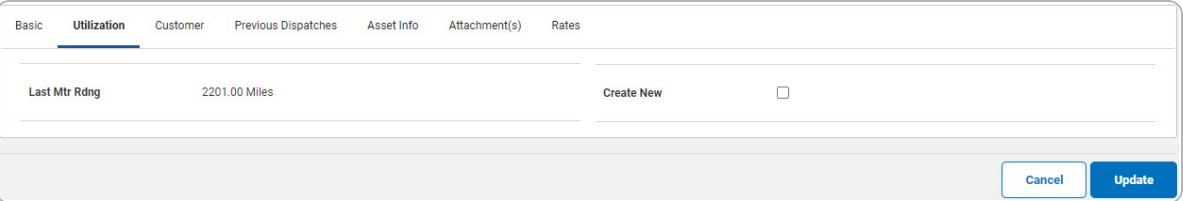

#### **Note**

The Utilization tab is only available when the Dispatch Status is "Issued" or "Returned", and the asset is profiled for utilization.

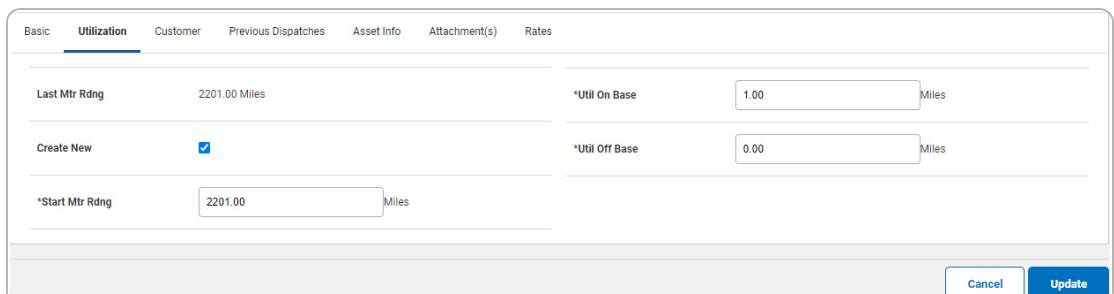

### **Attention**

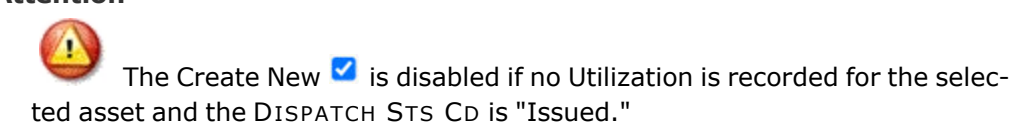

 $\Box$  appears and is enabled when a previous meter reading exists or the the DISPATCH STS CD is "Issued".

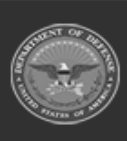

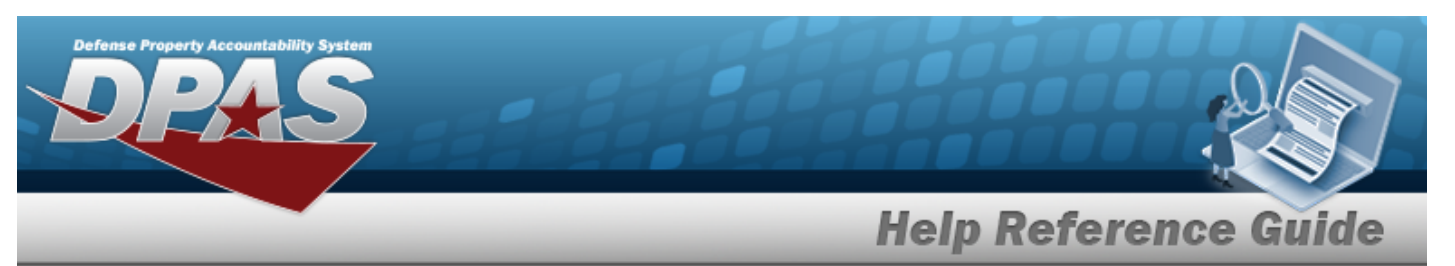

- **a.** Update the START MTR RDNG, entering the revised amount in the field provided. *This is a 12 numeric character field.*
- **b.** Update the UTIL ON BASE, entering the revised amount in the field provided. *This is a 7 numeric character field.*
- **c.** Update the UTIL OFF BASE, entering the revised amount in the field provided. *This is a 7 numeric character field.*

*When the DISPATCH STS CD is Return (RN or RC), the following fields appear.*

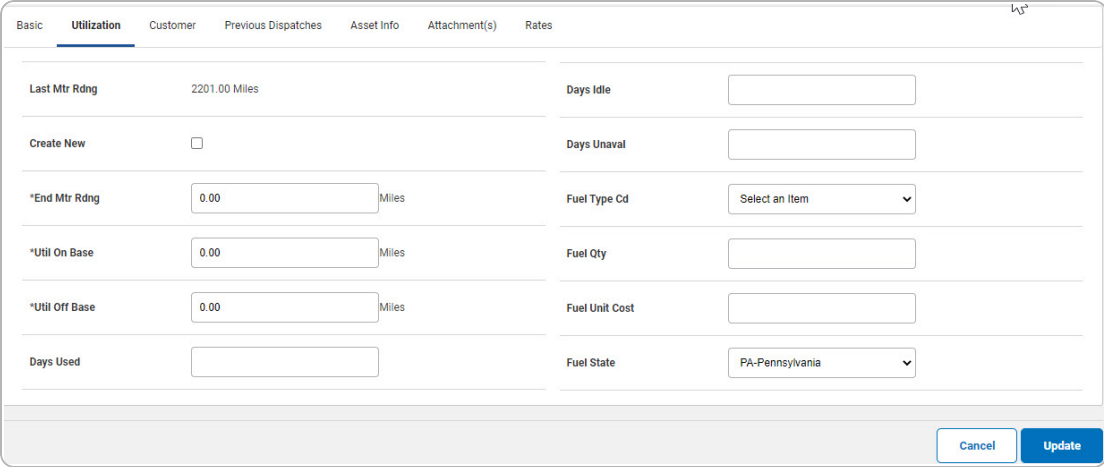

- **1.** Update the END MTR RDNG, entering the revised amount in the field provided. *This is a 12 numeric character field.*
- **2.** Update the UTIL ON BASE, entering the revised amount in the field provided. *This is a 7 numeric character field.*
- **3.** Update the UTIL OFF BASE, entering the revised amount in the field provided. *This is a 7 numeric character field.*

Select . *The View the Dispatch [Transaction](DispatchTransStatus.htm) Status page appears.*

d.

**OR**

Select the Customer tab to continue editing information.

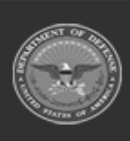

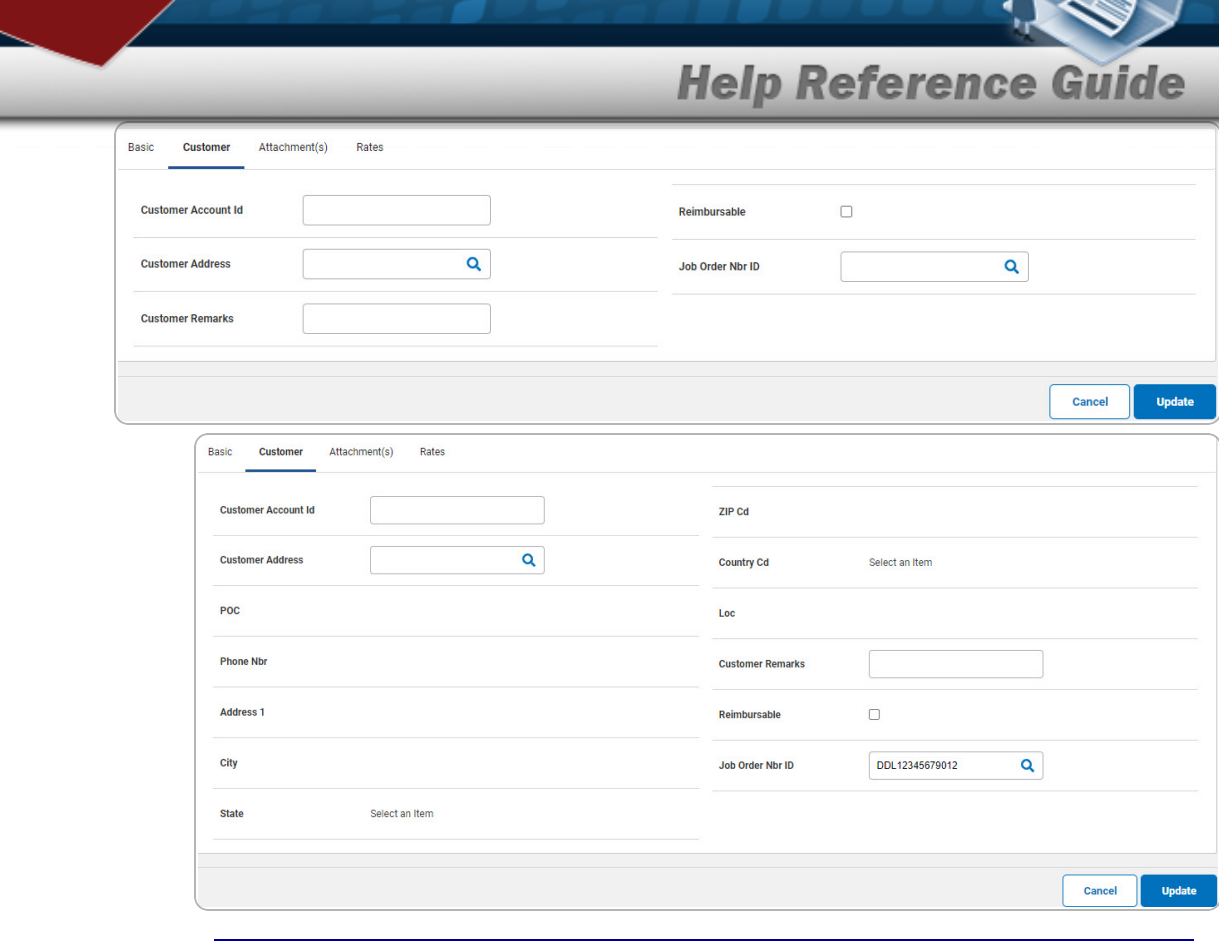

#### **Helpful Tip**

The Customer Address information is stored in the ADDRESS TYPE CD "MC – Maintenance Customer" within the Property Accountability **[Address](AddrSearchCrit.htm)** section.

Select . *The View the Dispatch [Transaction](DispatchTransStatus.htm) Status page appears.*

1.

**OR**

Select the Previous Dispatches tab to continue editing information.

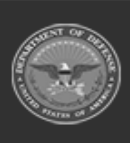

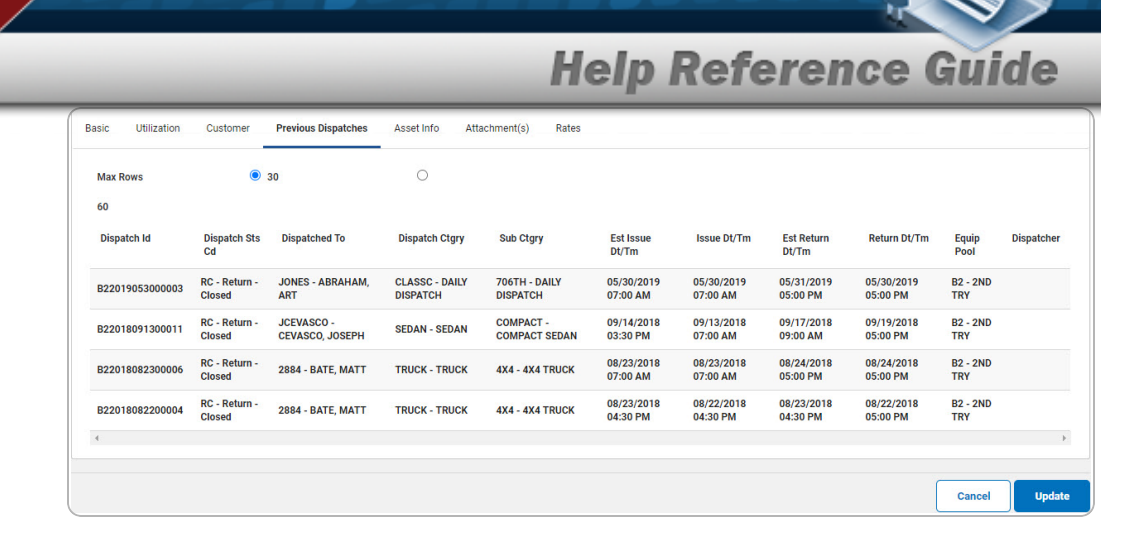

### **Note**

<sup>2</sup> The Previous Dispatches tab displays previously issued assets in a list format. The previous 30 dispatches are displayed by default.

Select . *The View the Dispatch [Transaction](DispatchTransStatus.htm) Status page appears.*

A.

#### **OR**

Select the Asset Info tab to continue editing information.

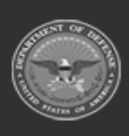

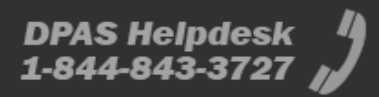

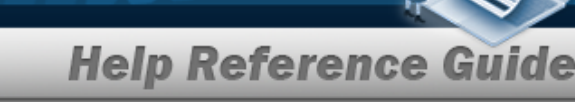

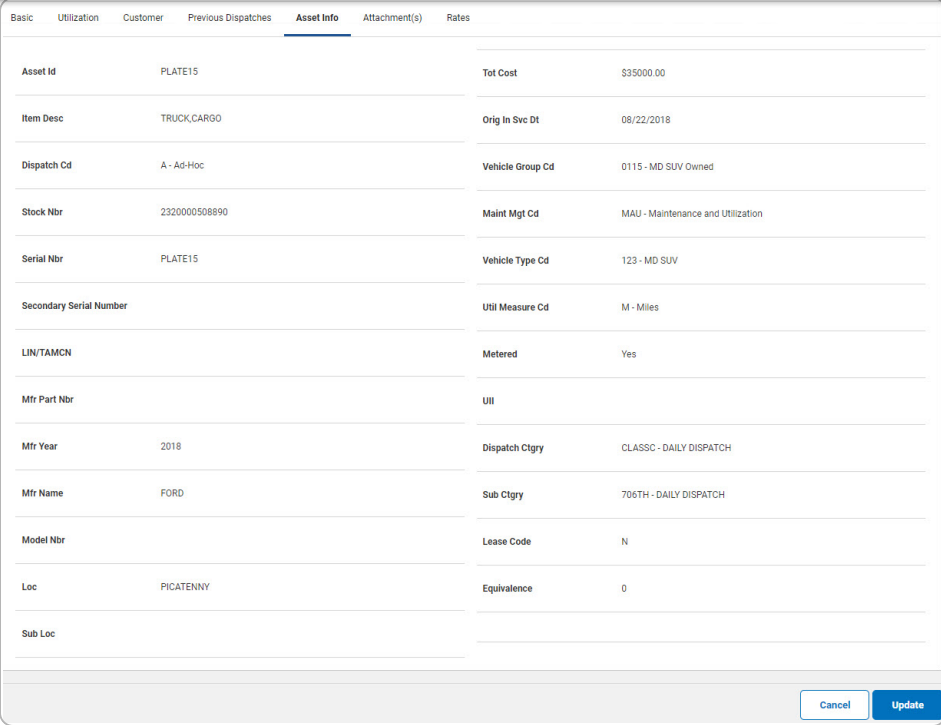

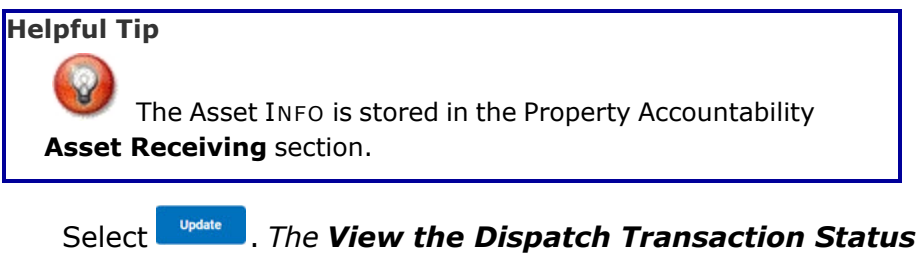

*page appears.*

### **OR**

a.

Select the Attachments tab to continue editing information.

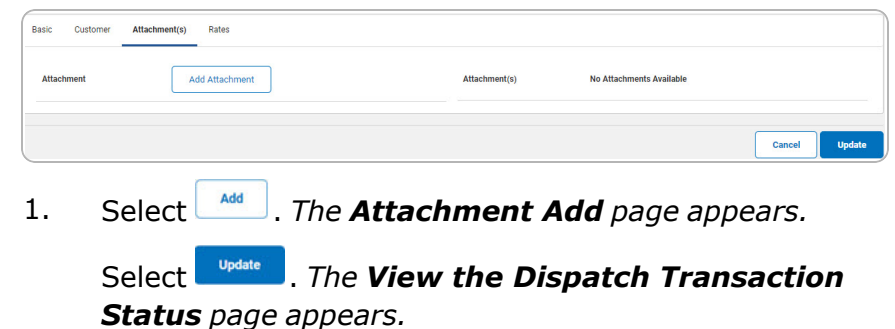

**DPAS Helpdesk** 

1-844-843-3727

2.

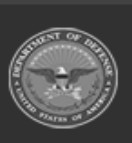

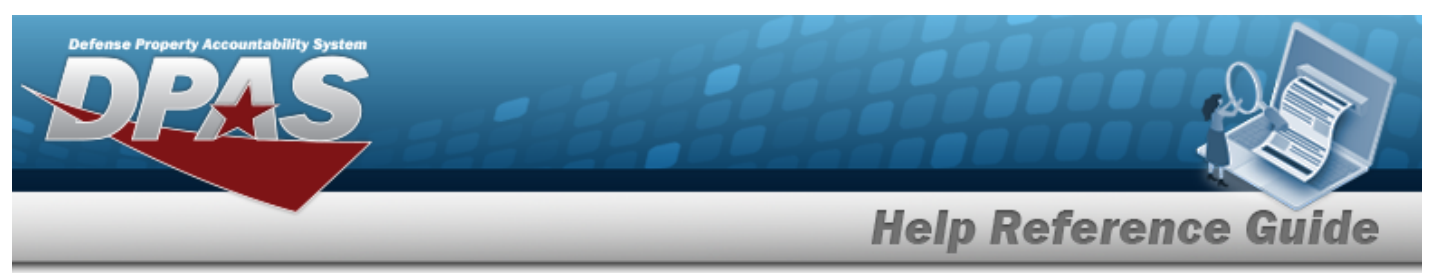

#### **OR**

Select the License(s) tab to continue editing information.

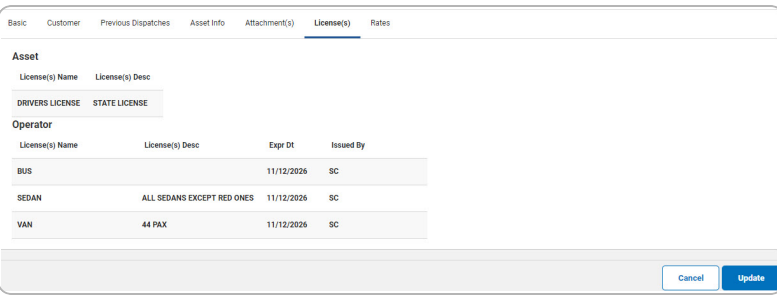

## **Note**

2 The Licenses tab displays the information in a list format.

Select . *The View the [Dispatch](DispatchTransStatus.htm) Transaction [Status](DispatchTransStatus.htm) page appears.*

### **OR**

A.

Select the Rates tab to continue editing information.

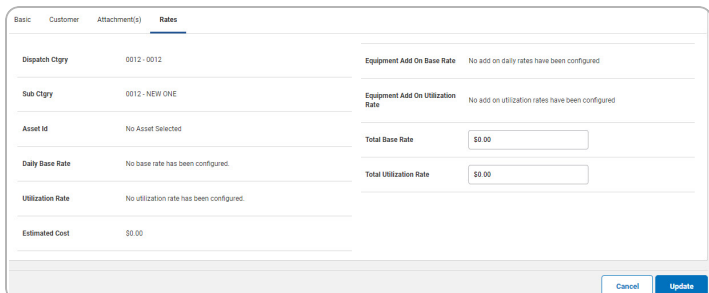

a. *If Request Operator was selected on the Basic tab, additional fields appear.*

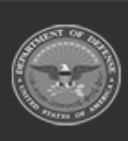

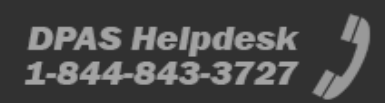

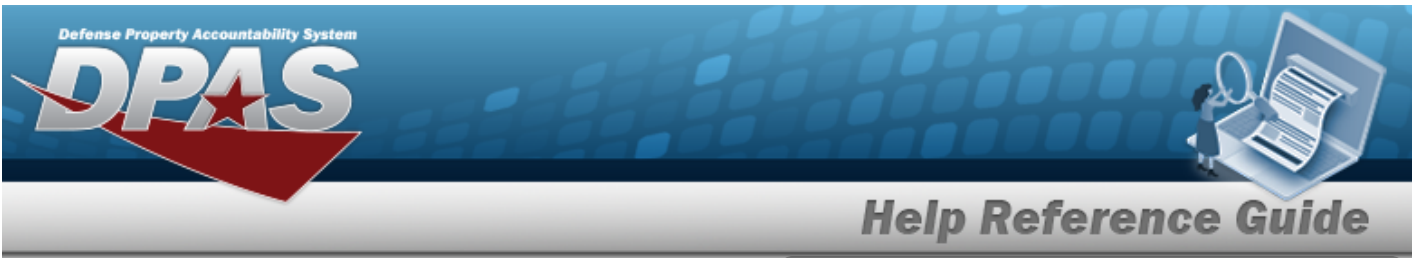

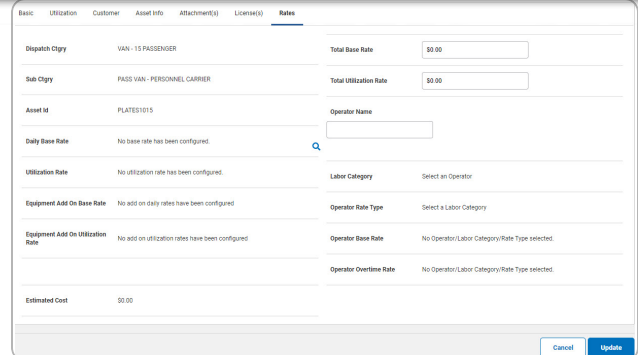

b. Select . *The View the [Dispatch](DispatchTransStatus.htm) [Transaction](DispatchTransStatus.htm) Status page appears.*

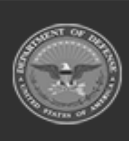

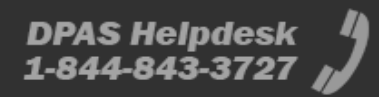